#### **Skinny V812 User Guide**

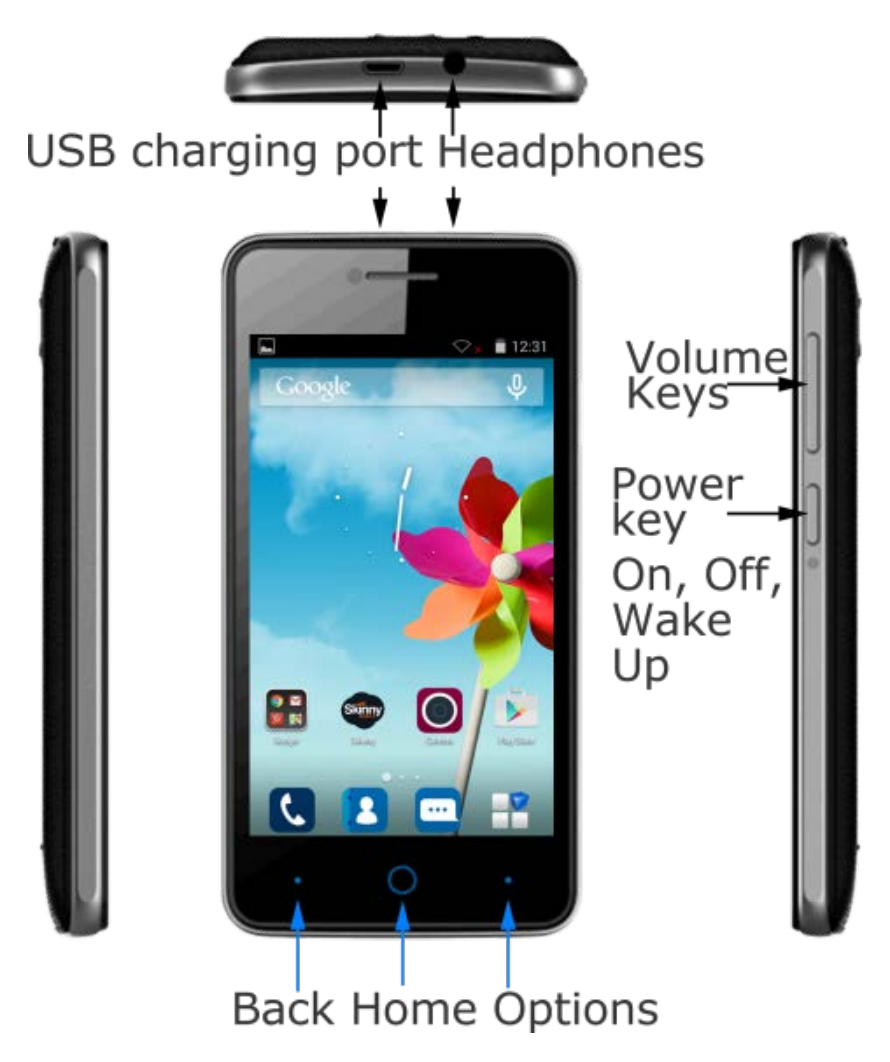

Search 'ZTE Australia' on Facebook , Google+ and Twitter to keep in touch.

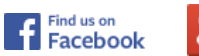

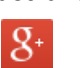

#### **Key Functions**

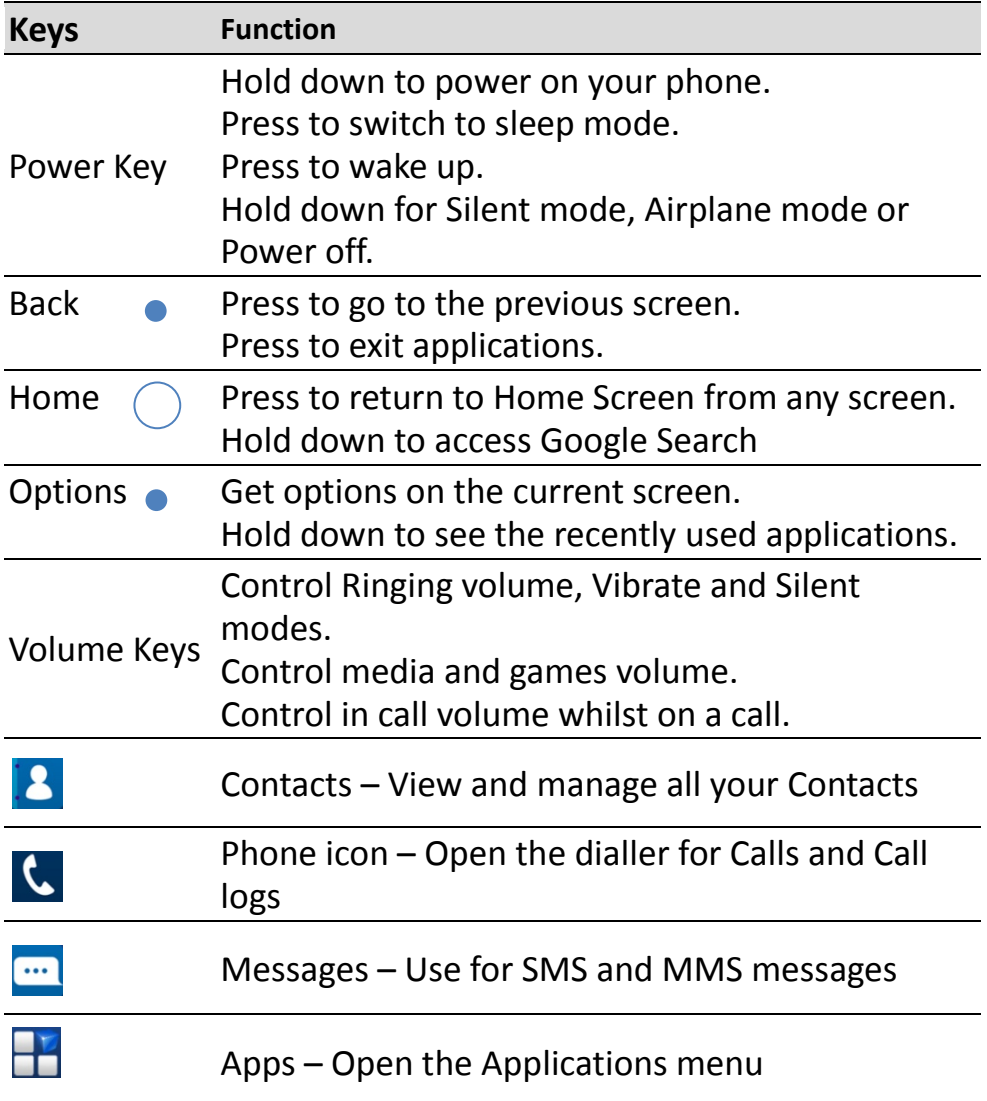

#### **Insert standard sized SIM Card**

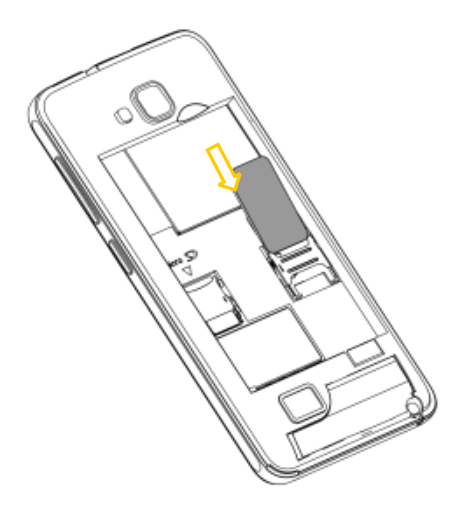

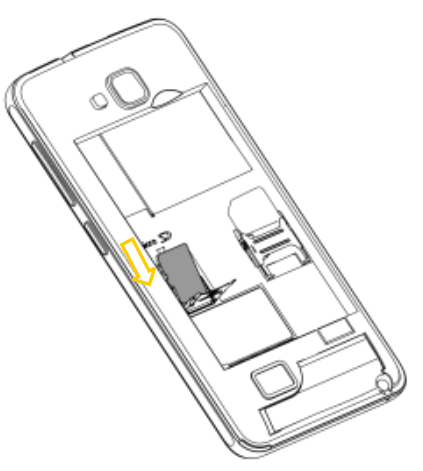

Insert SIM Insert microSD

#### **IMPORTANT**

This device supports the standard sized (2FF) SIM card only. Do not use a micro SIM (3FF) or a SIM card adaptor which can damage your device.

#### **INSERT THE SIM**

- 1. Open the back cover using the thumb catch at the base of the device.
- 2. Hold the SIM card with the gold contacts facing down and the cut corner facing left as shown and slide it into the card holder. Push it fully home.
- 3. If you wish to increase the memory capacity (optional) insert a microSD(HC) card\* up to 32GB.

#### **INSERT THE BATTERY**

- 1. Insert the battery taking care to line up the gold contacts.
- 2. Replace the cover and snap down to shut securely.

\*The microSD card is an optional extra and is not included in the box.

#### **SWITCH YOUR DEVICE ON OR OFF**

- Press and hold the **Power Key** to turn on your phone.
- If your screen is locked, long press on the screen to unlock your phone.
- To turn it off, press and hold the **Power Key** to open Options menu.
- Touch **Power off** and then touch **OK**.

#### **Setting Up for the First Time**

When you first power on your phone or after a factory reset you need to enter some settings before use.

Touch the Android logo to begin. The default language is English (New Zealand) touch Change language if required Select Create, Sign in to enter a Google account or Skip to set up later.

- 1.Configure the Google location options and touch **Next**.
- 2.You will be prompted to accept the terms of Google service. Touch **Next** to continue.
- 3.Set your Location preferences
- 4.Touch **Finish** to complete the setup.
- 5.Further assistance is given in the form of pop ups describing how to use various features. Press OK to clear these notices.

#### **VOLUME SETTINGS**

From Home screen, the volume keys control the Ring volume. From within a game or media app the volume keys control the media volume. If you are on a Call the volume keys control the in call volume.

#### **CHARGE YOUR BATTERY**

- Insert the charger lead carefully.
- Ensure the plug is inserted with the correct orientation.
- Do not force the connector into the charger jack.
- Connect the charger to a standard AC wall outlet.
- Disconnect the charger when the battery is fully charged.

If the phone is on, you'll see the charging icon  $\frac{1}{2}$  on the status bar.

#### **How much charge have you got?**

If the battery is low, there will be a pop-up message on the screen. As you charge your phone, the lock screen will tell you the battery level each time you wake up your phone.

#### **Tips to maximise battery life**

- After 2-3 charge / discharge cycles the battery life will improve. From then on use top up charging to recharge frequently and always charge promptly when flat.
- To avoid the battery entering a deep discharged state charge the battery promptly when flat.
- If the battery is deeply discharged it can take 30 minutes to start charging. Leave it on charge to recover the battery.
- Keep your handset and battery cool. High temperatures degrade the battery more quickly.
- Normal charge time is 3-4 hours. Do not charge more than 24hrs.
- When not using the phone for long periods charge to approx 40% and remove the battery.
- With low network signal conditions battery life is reduced.
- Turn off Bluetooth and Wi-Fi when not in use, and set the screen brightness to automatic to maximise battery life.

#### **Important Notes:**

Only use the AC charger and USB lead supplied. Insert the charger lead carefully.

Check the plug and socket are aligned correctly.

Do NOT use excessive force which may damage the USB port. Be careful to avoid tripping on the lead whilst it is plugged in. Physical damage to the USB port is NOT covered by warranty. Normal charge time is 3-4 hours.

Do not leave on charge for more than 24hrs.

To maximise battery life limit multimedia functions.

Charge the battery between 0°C~45°C. Charge the battery promptly when flat.

With poor network conditions (less than 2 bars) battery life is reduced.

When not using the phone for long periods remove the battery.

#### **Connect to a Wi-Fi Network**

Use a local Wi-Fi network to download data instead of using your network data.

Go to Settings > Wi-Fi, switch On and then touch a network to join.

If the network is secured you need to know the password. Wi-Fi passwords are case sensitive so enter exactly as it is written.

#### **Home Screen**

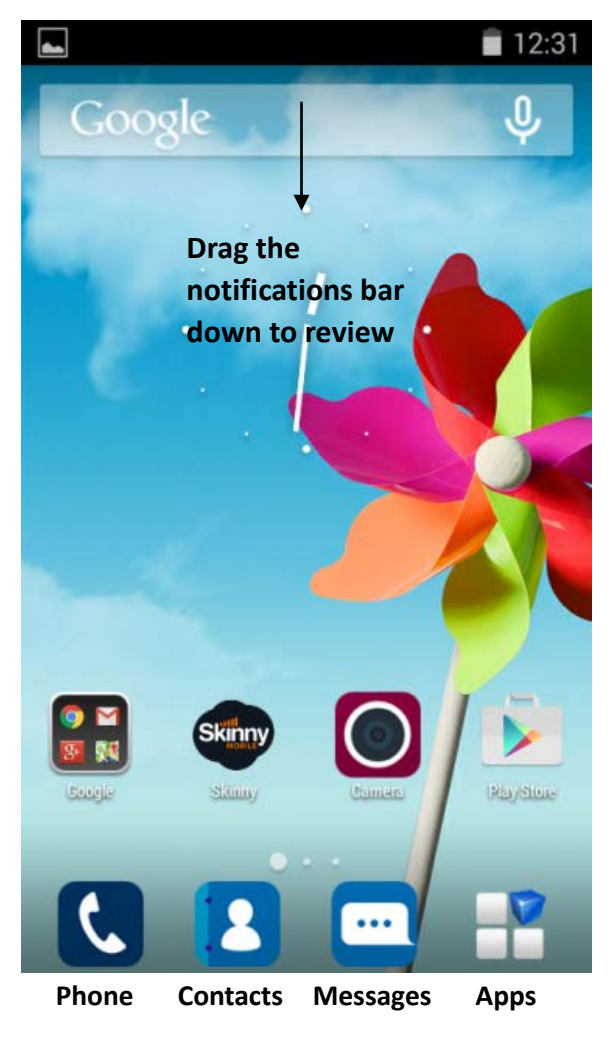

#### **Customise the Homescreen**

Touch the right Options key  $\bullet$  to Customise your desktop, add widgets and edit the home screen to add or remove pages. **TIP:** Use the right Options key as a shortcut to Settings

#### **Screen Locks**

Secure your handset with a variety of different screen locks. Go to Settings > Personal > Security > Screen Lock to set a Pattern, PIN or Password to lock your front screen.

#### **Notification Icons**

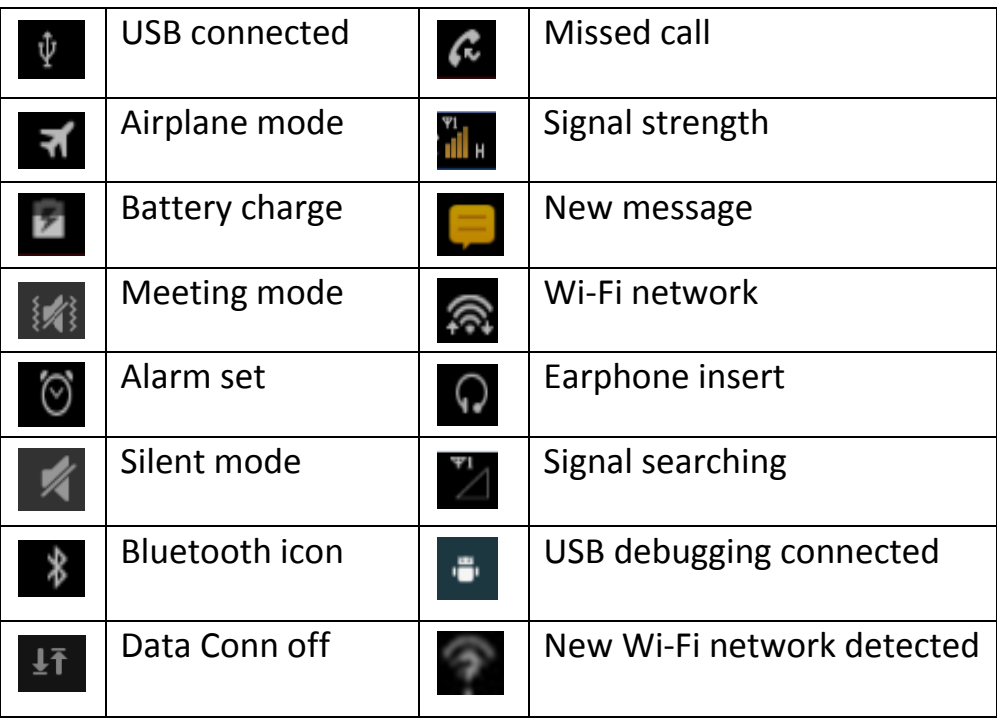

#### **Access the Quick Settings Panel**

Swipe down from the top of the screen and touch the Quick Setting icon. Tap to enable or disable the features. Some icons can be configured with a long press (press and hold).

#### **Customise your phone with Settings**

There are three ways to get to the Settings menu:

- 1. Go to Apps  $\frac{1}{2}$  > Settings  $\frac{1}{2}$  or
- 2. Press Options > Settings on Home Screen or
- 3. Pull down the Notifications panel and press  $\frac{1}{2}$

From Settings you can customise all your phone settings to suit your needs.

#### **Switching to Sleep Mode**

To save battery power, Sleep Mode suspends your device to allow-power-consumption state while the display is off. Your device also goes into Sleep Mode by itself when the display is automatically turned off after a certain period of time. You can start sleep mode by the following method. Press Power Key to switch to Sleep Mode.

#### **Waking Up Your Phone**

Press Power Key to activate your screen display.

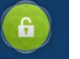

Long press **in the long press** icon unlock.

NOTE: If you have set an unlock pattern, PIN or password for your phone you'll need to draw the pattern or enter the PIN/password to unlock your screen.

#### **Extended Home Screen**

Home Screen extends beyond the screen, giving you loads more space to add more stuff. Simply slide your finger to the left or right.

#### **Choosing Your Wallpaper**

- 1. Press Home to return to Home Screen.
- 2. Tap Options and select Settings > My Device > Display > Wallpaper.

3. Choose the image or animation you want to use as the wallpaper. Some cropping may be needed for Gallery images. 4. Tap Set wallpaper.

# **Adding Items to Your Home Screen**

1. Press Home  $>$   $\Box$  for the main Apps menu

2. In the list of applications, touch and hold the icon until the main screen appears, move the application icon to the desired position then release your finger to drop the item.

## **Removing Items from Your Home**

# **Screen**

1. Press Home to return to Home Screen.

2. Tap and hold the item you want to delete until the remove icon appears on the top of the screen.

3. Drag the item to the remove icon and release your finger when the item turns red.

# **Using the Notifications Panel**

Flick the status bar downwards from across the top of the screen to open the Notification Panel, where you can see your calendar events, new Messages and so on. Tap to open the shortcuts panel from notification panel. To hide the panel, tap on the lower edge of the panel, drag up.

## **Open Recently-Used Applications**

Hold the right Options key to see recently used applications.

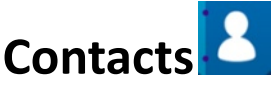

Press the Contacts icon to add and view your Contacts. Press Options  $\overline{\phantom{a}}$  to import from SIM card. The easiest way to manage your Contacts is to store them in your Google account which will synchronise your Contacts and keep an online record.

#### **Calling from the Phone**

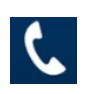

- 1. Press Phone **C** on Home Screen.
- 2. Enter the number you want to call on the dial pad.

Tap  $\overline{\text{X}}$  to delete wrong digits.

3. Tap the dial icon.

# **Calling from Contacts**

- 1. Press Contacts **18** on the Home Screen.
- 2. Slide your finger to scroll the contacts list and tap the contact

name you want to call, when the contact details appear, click on the number; choose the SIM card to dial.

3. You can search for a contact by tapping

Q Search

on the screen.

## **Calling from Your Call Log**

1. If you have opened the dialer, touch the call log tab to open the call records, respectively touch all, dialed, received, missed call button to display a list of the corresponding call records. 2. Tap dial icon on the right side of the current record.

## **Calling from a Text Message**

If a text message contains a phone number that you want to call, you can make the call while viewing the text message.

1. Press Messaging **Fig. 2.** from the Home Screen

2. Tap the conversation and then find the message that contains the phone number you need.

3. Tap the message, the phone will list Options .

# **Answering a Call**

1. Lock screen to answer the call Drag the  $\blacksquare$  icon down to answer the call.

2. Non lock screen to answer the call Tap the **influence in the interval** icon to answer the call.

# **Rejecting a Call**

1. Lock screen to answer the call Drag the  $\overline{10}$  icon down to reject the call.

2. Non lock screen to answer the call Tap the **interest of the internal conducts** icon to answer the call.

# **Muting a Call**

During a call, you can mute your microphone so that the person you are speaking to cannot hear you, but you can still hear them.

# **Turning the Speakerphone On/Off**

Tap (1) during a call to turn the speakerphone on.

Tap  $\bigcirc$  again to turn off the speakerphone.

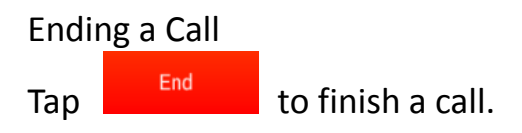

# **Creating a Contact**

- 1. Tap **Fig.** from the Contacts Screen.
- 2. Choose the storage location to save the contact.
- 3. Enter the contact name, phone numbers, and other information, and then save it.

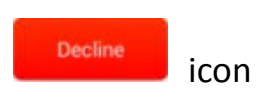

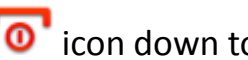

## **Searching for a Contact**

1. Tap  $\left( \begin{array}{c} \mathsf{Q} \end{array} \right)$  search  $\left( \begin{array}{c} \mathsf{Q} \end{array} \right)$  and the Contacts Screen.

2. Input the contact name you want to search for. The contacts matched will be listed.

## **Messaging**

Touch the Messaging icon the to access SMS (text) and MMS (multimedia) messages.

# **Sending a Message**

- 1. Press Home > Messaging
- 2. Tap  $\Box$  to create new message.

3. Enter the recipient's number or name. As you type, matching contacts will appear. Tap a suggested contact to add as a

recipient. You can also tap  $\Box$  to select recipients from the Contacts.

4. Tap  $\overline{y}$  Type message and type your message.

Tap Options to insert common phrases or contacts.

If you are sending an MMS, tap Options to add a subject, or

 $\tan \mathcal{O}$  to attach pictures, videos, audio, or slideshow.

5. Tap **14** to send your message.

NOTE: Add an attachment to text message and it will be converted into an MMS automatically. Likewise if you remove all attachments and the subject from an MMS, it'll automatically become a text message.

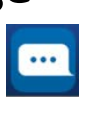

#### **Message Settings**

Go to Messages > Options > Settings to review your SMS and MMS settings.

NOTE: From SMS/MMS settings screen tap Options > Restore default settings to change the message settings back to the original.

#### **Language and Input Settings**

Go to  $\Box$  > Settings > Language & input to modify the language, spell checking, and keyboard settings.

## **Getting Connected to the Internet**

Your phone's networking capabilities allow you to access the Internet or your corporate network with ease.

You can use default connection settings to connect to the Internet via your mobile network, or Wi-Fi.

The network connection can be enabled /disabled manually. Press Home >  $\boxed{1}$  > Settings > Network Management > Choose a network to connect prior to choose data priority.

# **Adding a New Network Connection**

To get connected via your mobile network you need a data plan with your service provider. Also if the networks settings are not pre-configured on your phone, please contact your provider to get the necessary information.

You can view settings by pressing Home > Apps Settings > More… > Mobile networks > Access Point Names.

## **Turning On Wi-Fi**

ON

Wi-Fi provides wireless Internet access over distances of up to about 300 feet.

1. Press Home > Apps  $\Box$  > Settings.

2. Click  $\frac{off}{}$  next to the Wi-Fi menu to turn it on, click

you can turn off the Wi-Fi function.

#### **Connecting to a Wi-Fi Network**

Press Home > Apps > Settings > Wi-Fi.

When the Wi-Fi is on, the Wi-Fi access points, or "hotspots", that your phone has detected are displayed with their names and security settings.

Tap an access point to connect to it.

NOTE: If security features are implemented, you'll need to enter a password.

#### **Checking the Wi-Fi Network Status**

Check the Wi-Fi network by looking at the  $\frac{1}{2}$  icon in the status bar. The signal bars show the strength of the connection and the two arrows either side show up and down data traffic.

## **Tethering & portable hotspot**

Share your phone's data connection via USB or as a portable Wi-Fi hotspot.

# **Enabling USB tethering**

TIPS: The PC accesses the Internet via the phone's mobile network. Therefore, set up the networks connection correctly before you try to use the phone as a modem.

Plug the USB cable into your phone and tick the USB tethering check box.

#### **Disabling USB tethering**

Drop the status bar, touch USB connected and clear the USB tethering check box.

You can also just pull out the USB cable.

#### **Enabling the Wi-Fi Hotspot**

You can use the phone as a portable WLAN router, to share your phone's internet connection with one or more PC or other devices.

NOTE: When the portable Wi-Fi hotspot function is enabled, you can't use your phone's applications to access the internet via its Wi-Fi connection.

You can configure the Wi-Fi hotspot as follows:

1. Press Home > Apps > Settings > More… > Tethering &

portable hotspot, tick the Portable Wi-Fi hotspot check box to turn it on.

2. Tap Wi-Fi hotspot to set up & manage portable Wi-Fi hotspot. Now you can find the hotspot on other devices and connect to it.

## **Disabling the Wi-Fi Hotspot**

Press Home > Apps > Settings > More… > Tethering & portable hotspot and click the check box  $\Box$  to turn it off.

#### **Browsing the Internet**

You can use your phone to get on the Internet via a network or Wi-Fi connection.

Press Home > Google Folder > Chrome. Or Apps > Chrome.

**TIP**: You can copy the Chrome icon from the Google folder onto your desktop as a shortcut.

## **Browsing Options**

When you browse the Web, you can also do the following: Press Options >History and select history to open. Press Options > Bookmarks and select a bookmark to open. Press Options > Settings to configure browser settings.

## **Using Bookmarks**

If you know the Web address, you can manually add bookmarks.

To bookmark a web page, open it and tap Options  $\Rightarrow$  tap  $\overrightarrow{M}$  > Give the bookmark a name and save it.

## **Editing a Bookmark**

- 1. Open a Browser window.
- 2. Tap Options > Bookmarks
- 3. Select an item you want to edit and hold on it until the shortcut menu pops up.
- 4. Select Edit bookmark.
- 5. Edit the Label or Address, and then tap Save to save it.

## **Deleting a Bookmark**

Open a Browser window.

1. Tap Options > Bookmarks.

2. Select an item you want to delete and hold on it until the Shortcut menu pops up.

3. Select Delete bookmark.

## **Changing Browser Settings**

Tap Options > Settings from a browser window to change browser settings.

# **Bluetooth**

Bluetooth is a short-range wireless communication technology. Phones or other devices with Bluetooth capabilities can exchange information wirelessly within a distance of about 10 meters. The Bluetooth devices must be paired before the communication is performed.

Press Home > Apps  $\Box$  > Settings.

Touch the On/Off <sup>OFF</sup> next to the Bluetooth menu to turn

it on, When Bluetooth is on, the  $\blacksquare$  icon will appear in the status bar.

Tap Bluetooth. Your phone will show all visible Bluetooth devices in range.

Tap the device you want to pair with and operate according to the message prompt. When both devices to be paired accept the connection, the pairing is completed.

TIPS: Tap your device name to make your phone discoverable if other devices try to pair with your phone.

## **Taking Pictures with Your Camera**

Your phone has camera function. Open it by pressing Home >

Apps  $\Box$  > Camera.

Tap  $\begin{bmatrix} 0 \end{bmatrix}$  to take a picture. To view it, just tap the picture in the left corner of the screen.

#### **Listening to Your FM Radio**

With the FM Radio, you can search for radio channels, listen to them, and save them on your phone. Note that the quality of the radio broadcast depends on the coverage of the radio station in your area. The wired headset works as n antenna, so always connect the headset when using the radio.

To tune in, plug your headset into your phone. Press Home >

Apps  $\boxed{\phantom{1}}$  > FM Radio.

#### **Playing Your Music**

You need to have audio files stored on your memory card. Use downloads, Bluetooth or PC Connectivity to save files onto your memory card.

```
Tap Home > Apps > Music
```
Select from Songs, Playlists, Folders, Albums, Artists or Genre To play continuous tracks, select Songs > Options > Play All To play an album select Album then click the first track

# **Creating Playlists**

Select a music file to add to a new playlist. Tap and hold on the file until a shortcut menu pops up. Tap Add to playlist.

Tap New.

Enter the playlist name and tap Save.

The playlist is created and the selected file is added to the playlist.

#### **Managing Your Playlists**

Tap Playlist from the Music Screen to view all playlists. Hold on the playlist you want to play or edit until a shortcut menu pops up.

Tap Play to play the playlist.

Tap Delete to delete the playlist.

Tap Rename to edit the playlist name.

#### **Setting a Song as Ringtone**

Open the folder where the song you want to set as ringtone is. Hold on the song until a shortcut menu pops up. Select Use as ringtone.

#### **TIPS**

You can also set a song as a ringtone when you are playing it by tapping Options > Use as ringtone.

The play controls are also available on the Control panel

## **Opening Your Gallery**

Press Home > Apps  $\boxed{\Box}$  > Gallery. You can use Gallery to view pictures. You can also do some basic editing of your pictures, such as setting them as wallpaper or contact photo, and sharing with friends.

#### **Making Voice Memos**

Sound Recorder enables you to record your voice memos.

Press Home  $>$  Apps  $\boxed{1}$   $>$  Sound Recorder.

Tap  $\bigcup$  to start recording.

Tap  $\bigcup$  to save recording.

Tap  $\Box$  to open the recording file list.

Save the voice recording after stop, or tap Cancel to delete the recording.

#### **Phone Settings**

# **Setting Date and Time**

Press Home > Apps > > Settings > My Device > Date & time

Tick the Automatic Date & time check box  $\Box$  to turn it on,

or tick the check box  $\mathbf{v}$  to turn it off if you want to set the time and date by yourself.

Set date, time and change the other options.

# **Display Settings**

Press Home > Apps  $\boxed{\qquad}$  > Settings > My Device > Display to adjust the display settings.

Brightness: Adjust brightness of the screen.

Wallpaper: Set the wallpaper of the phone.

Auto-rotate screen: Rotate the screen display as you rotate the phone. Sleep to set the screen time out.

## **Audio Profiles Settings**

By pressing Home > Apps  $\boxed{\qquad}$  > Settings > My Device > Audio profiles. When you choose the General mode, touch General again to Edit the sound settings, such as ringtones, volume and vibrate.

#### **Language Settings**

You can change the language of your phone system in two simple steps.

- 1. Press Home > Apps  $\Box$  > Settings > My Device > Language
- 
- & input > Language.
- 2. Select a language from the list given.

#### **Switching Networks**

Press Home> Apps  $\boxed{\qquad}$  > Settings > More... > Mobile networks > Network operators.

Tap Search Networks to register manually, or tap Choose automatically.

#### **Setting Access Point Names**

To connect to the Internet you can use the default Access Point Names (APN). And if you want to add a new APN, please contact the service provider to find out more.

Press Home> Apps > Settings > More… > Mobile networks > Access Point Names.

## **Security Settings**

Here's how to protect your phone and SIM card from unauthorized use.

#### **Protect Your Phone with a Pattern**

Press Home > Apps **DE** > Settings > Personal > Security > Screen lock > Pattern.

Drag your finger to connect at least four dots, draw the pattern. Touch Continue.

Redraw your pattern to confirm.

Unlocking the Screen with Your Pattern

Press Power Key to wake up the screen.

Draw the pattern you set to unlock the screen.

If you make a mistake, your phone will ask you to try again.

#### **Protect Your Phone with a PIN or**

#### **Password**

1. Press Home > Apps > Settings > Personal > Security >

Screen lock.

2. Tap PIN or Password.

3. According to the instruction to complete your PIN or password settings.

Unlocking the Screen with Your PIN or Password

Press Power Key to wake up the phone.

Enter the PIN or password you set.

# **Disabling Screen Unlock Security**

If you have created an unlock pattern, PIN or password, you can disable it.

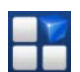

1. Press Home > Apps  $\boxed{\phantom{1}}$  > Settings > Personal > Security > Screen lock.

2. Draw the screen unlock pattern or enter your PIN/ password you have created if required.

3. Tap None.

#### **Protecting Your SIM Card with a PIN**

Every SIM card comes with a PIN. The initial PIN is provided by your mobile phone carrier. It's best to lock your SIM card as soon as you can.

Press Home > Apps > Settings > Personal > Security > Set up SIM card lock.

Tick the Lock SIM card check box.

Enter the PIN you've been given and tap OK

TIPS: If you enter the wrong SIM PIN more times than allowed, your SIM card will be locked and you cannot access the mobile phone network. Contact your operator for a PIN Unlock Key (PUK) to restore the SIM card.

## **Changing Your SIM PIN**

You can change the PIN you've been given to one easier for you to remember and harder for others to guess.

1. Press Home > Apps > Settings > Personal > Security > Set up SIM card lock.

- 2. Make sure you already tick the Lock SIM card check box.
- 3. Tap Change SIM PIN.

## **Managing Your Device Memory**

Press Home > Apps  $\Box$  > Settings > More > Storage.

You can view the space information of the SD card and the phone storage.

Unmount SD card: You can unmount the SD card to safely remove it.

Erase SD card: Erase all data on the SD card.

# **Privacy: Reset to Factory Settings**

Press Home > Apps  $\boxed{\phantom{1}}$  > Settings > Personal > Backup & reset > Factory data reset > Reset phone > Erase everything.

WARNING: All your personal information and downloaded applications on your phone will be erased after the resetting.

# **Applications**

Press Home > Apps  $\begin{array}{|c|c|c|c|c|}\n\hline\n\end{array}$  > Settings > More > Apps.

# **Installing an Application**

You can install a non-Marketing application if you have allowed the installation of it. Make sure that you select an application developed for your device and processor type before installing it.

Copy the application file to the SD card and install the card on your phone.

Press Home > Apps  $\Box$  > File Manager, and open the folder where the application file is. Tap the file to start installation.

# **Removing an Application**

- 1. Press Home > Apps  $\Box$  > Settings > More > Apps.
- 2. Select the application you want to delete.
- 3. Tap Uninstall and OK to confirm.

## **Moving an Application**

You can move the applications downloaded or installed on your phone to the memory card when the phone memory is full. You can also move applications to your phone if the memory card is getting full.

NOTE: Not all applications can be move to your phone or memory card.

1. Press Home > Apps  $\Box$  > Settings > More > Apps.

2. Click the application you want to move on the Downloaded tab.

# **Managing Other Settings**

## **Text-to-speech Output**

You can set the text-to-speech and voice recognition options by

pressing Home > Apps > Settings > My Device > Language & input > Text-to-speech output.

## **Accessibility**

You can configure accessibility options for accessibility-related

applications by pressing Home > Apps  $\boxed{\qquad}$  > Settings > More > Accessibility.

# **Other Applications**

# **Clock**

Press Home > Apps  $\Box$  > Clock, you can view the clock and set the alarm.

Tap the bottom of the screen icon can be switched to the countdown and stopwatch functions from the clock interface.

#### **Calculator**

You can use the phone directly perform simple mathematical calculations.

1. Press Home > Apps  $\boxed{1}$  > Calculator.

2. Click the button corresponding with the calculator display, perform basic arithmetic.

**TIP**: Tap Options > Advanced panel to use scientific calculation.

#### **Connect to a Computer**

Transfer audio, video and picture files between your handset and your computer.

#### **PC**

Connect your handset using the USB data lead supplied. First time, select Virtual Drive on the handset display. On your PC, open CD Drive ZTE Blade from Windows Explorer, then double click Setup to install the handset drivers. Subsequently, select Media Device (MTP) from the notifications window, which will open the handset in Windows Explorer. **MAC**

On your MAC, download and install Android File Transfer. Connect your handset using the USB data lead supplied. Select Media Device (MTP) from the notifications window, which will open the handset on your MAC.

#### **Technical Specifications:**

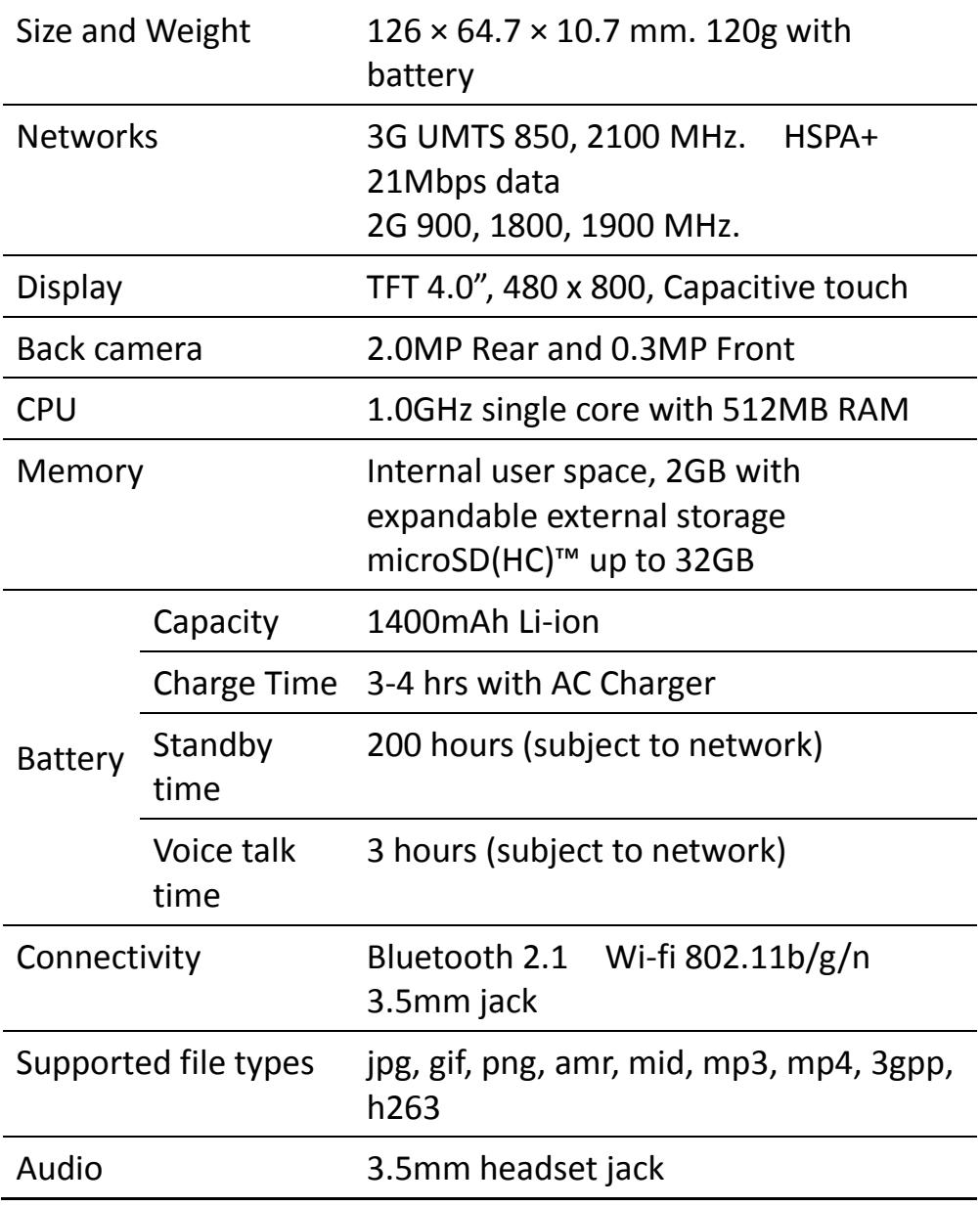

#### **Troubleshooting**

Please check the manual thoroughly before contacting your service provider.

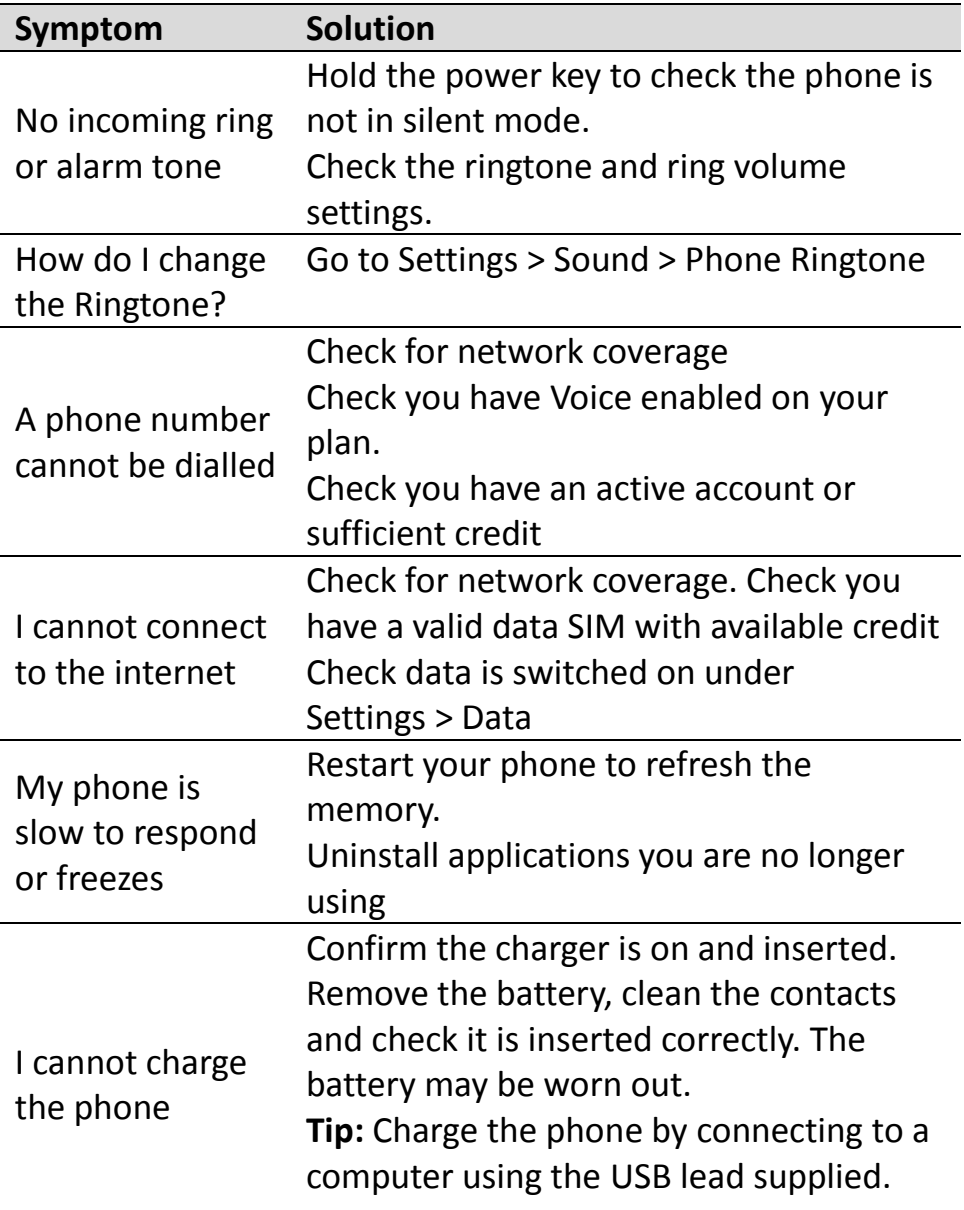

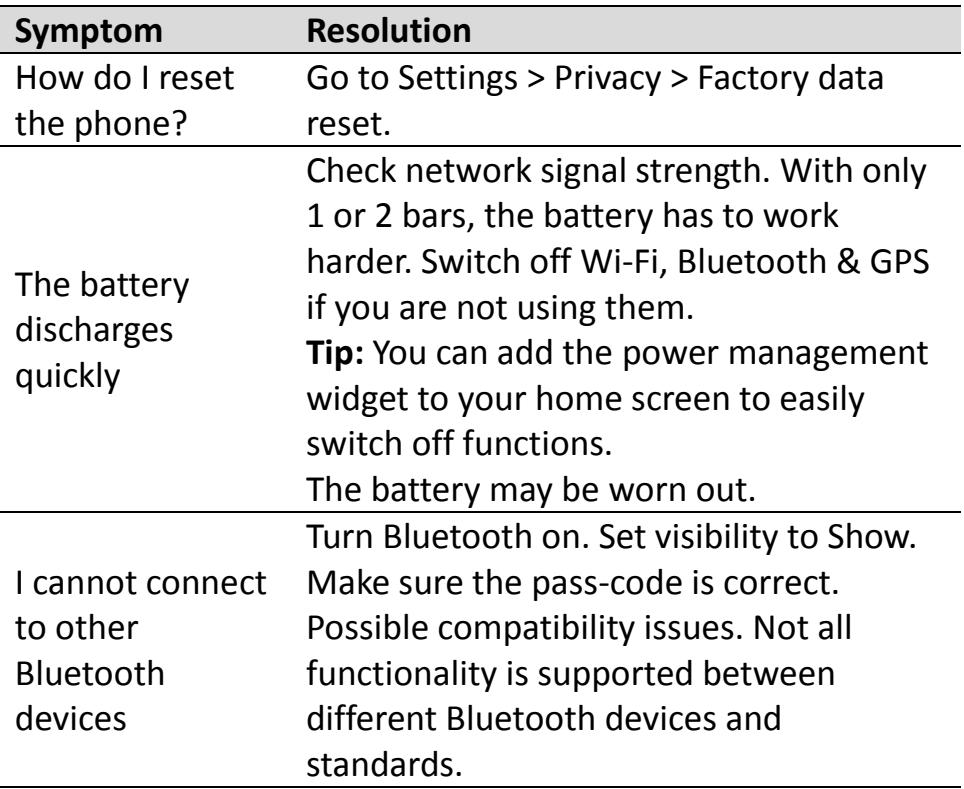